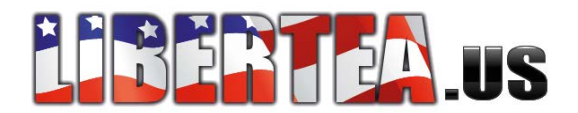

## **Vista Dial-up Tutorial**

A brief guide to setting up a dial-up connection in Windows Vista (any edition).

1. Go to **Start**, then **Control Panel**.

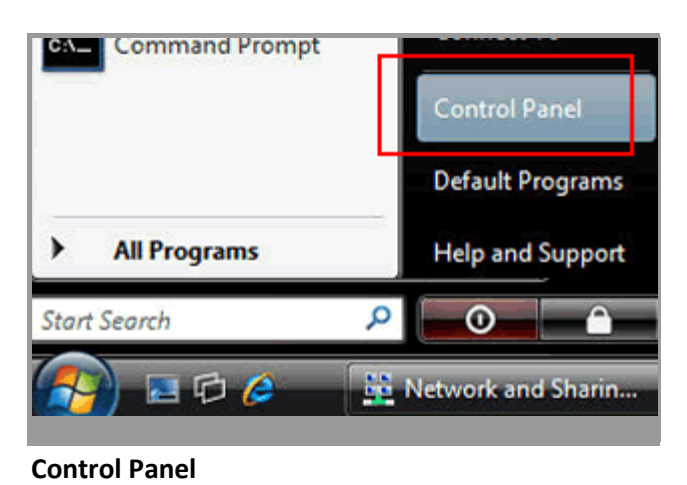

2. Click on **Network and Internet**.

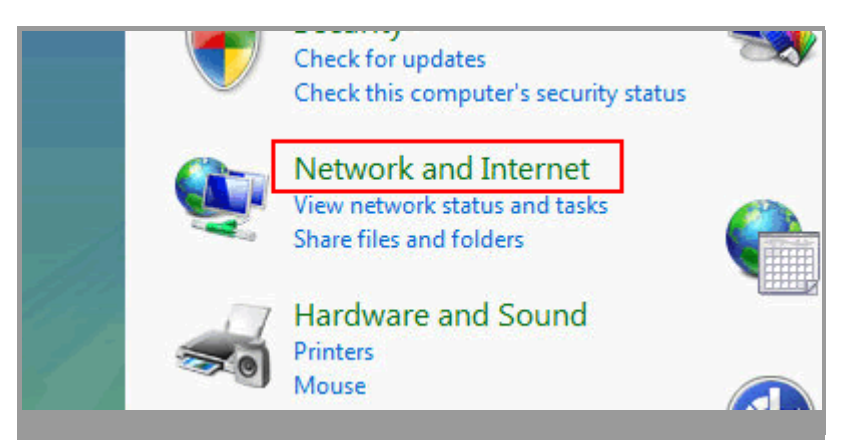

**Control Panel > Network and Internet** 

3. Click on **Network and Sharing Center**.

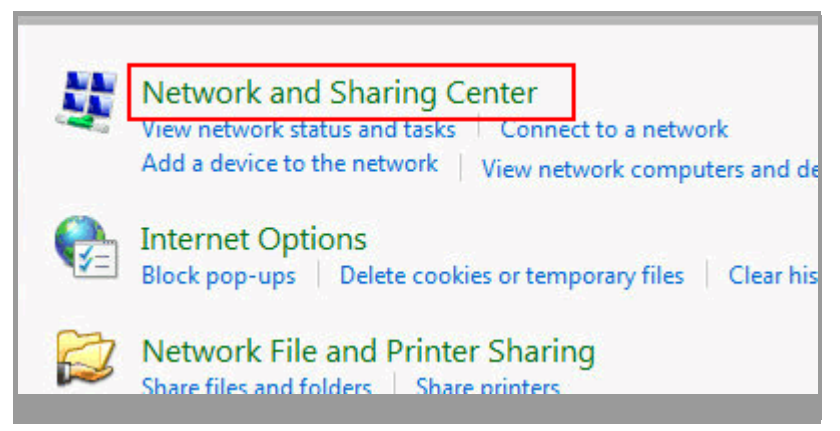

**Network and Internet > Network and Sharing Centre** 

4. Next, click on **Set up a connection or network**..

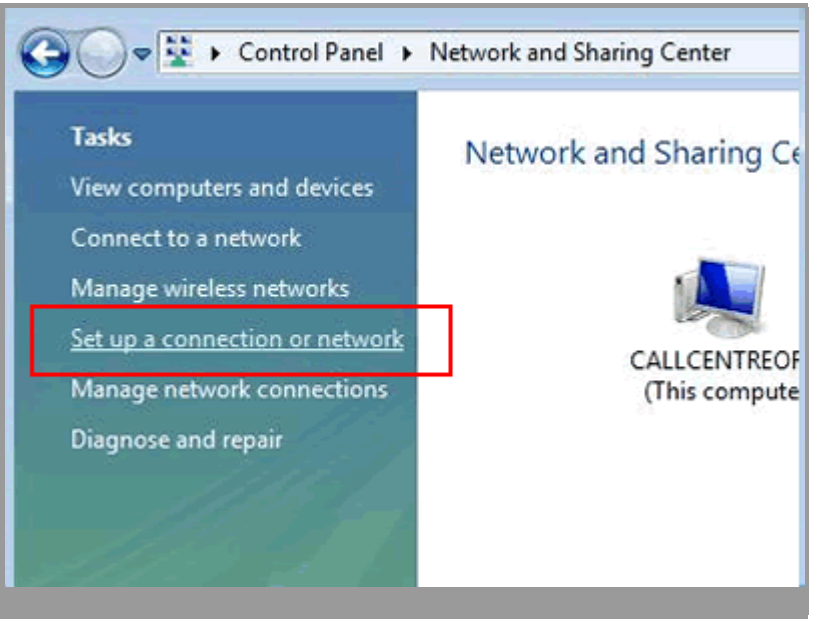

**Network and Internet > Set up a connection or network** 

5. Click on **Set up a dial-up connection**.

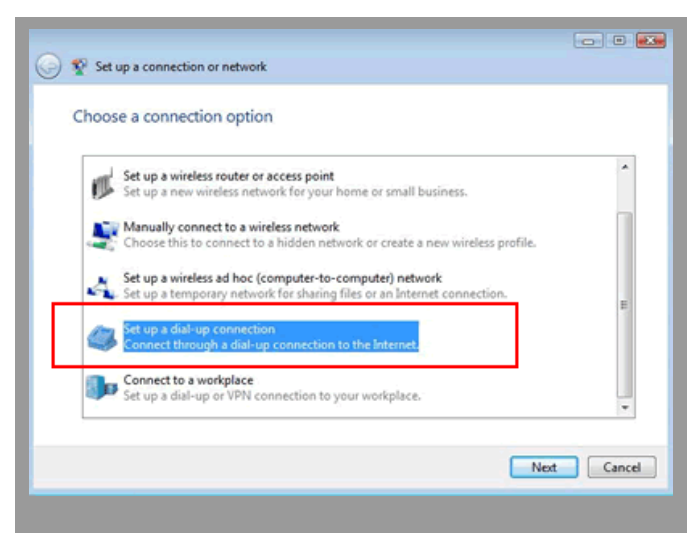

**Setup a connection or network > Set up a dial-up connection** 

- 6. Choose the modem that you want to connect with from the list of modems that appear on the screen. If there are no modems listed then you either do not have a modem installed on your computer or your modem is not installed properly.
- 7. Type the following information into the appropriate fields:
	- o **Dial-up phone number:** Type in the phone number for your Libertea.us dial-up service.
	- o **User name:** Type your account username
	- o **Password:** Type your account password. Place a check in the box next to "Remember this password" if you don't want to type the password every time that you connect.
	- o **Connection name:** Enter a name for the connection, e.g. **Libertea.US dialup connection**.

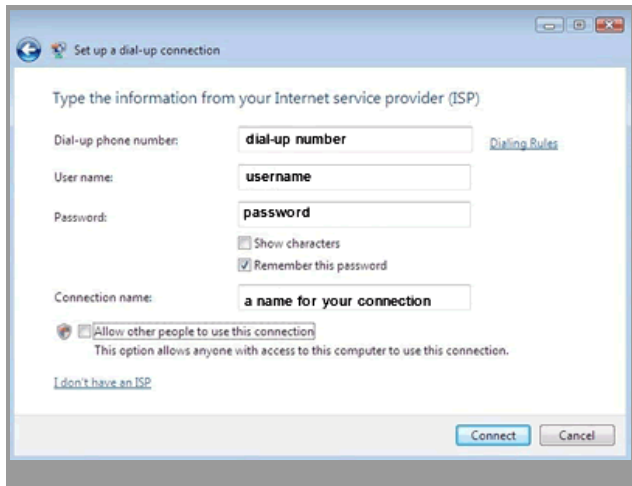

**Set up a dial-up connection - connection details** 

- 8. Click **Connect** to save your details and get connected to the Internet.
- 9. To connect to the Internet in the future, go to **Start** and **Connect to**. A list of your connections should appear. Select your Libertea.US connection and click Connect.

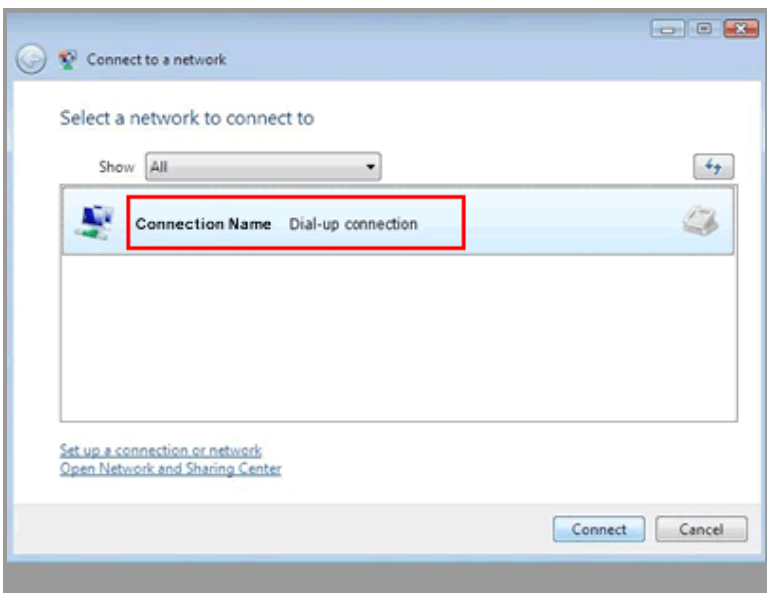

**Connect to a network - choose a connection** 

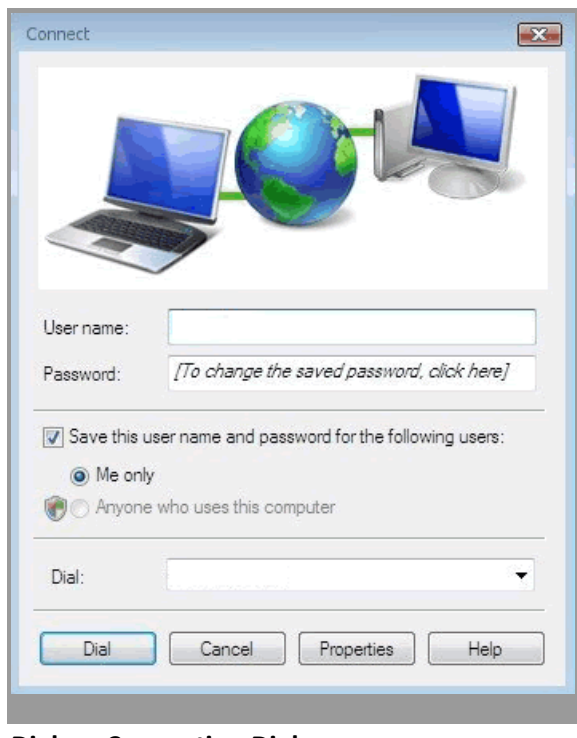

10. The connection window should appear. Click **Dial** to get connected to the Internet.

**Dial-up Connection Dialogue**